## Drop-In Class Instructions (for virtual classes only)

Go to the registration page <a href="https://dancestudio-pro.com/online/dancemagicpaloalto">https://dancestudio-pro.com/online/dancemagicpaloalto</a> . Create a new account, add your child under "manage students". Once your student is added, click on "Register for Classes". If you have an account and your child is listed, proceed to "register for classes"

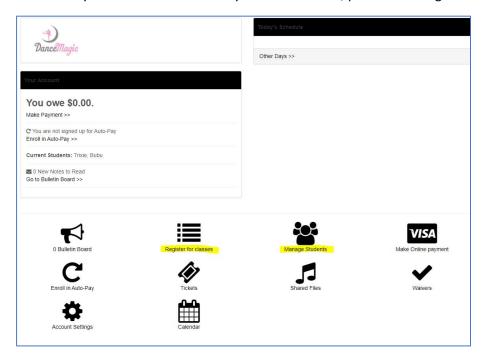

In the class registration page, click on the 1<sup>st</sup> tab "Spring Term 2020". Age appropriate classes will then be shown. For Drop-Ins, select the light blue shaded option and select the desired drop-in dates "Pick dates to drop in". There is a tab for each month. Note that some classes may not have the drop-in class option such as tap and some weekend classes.

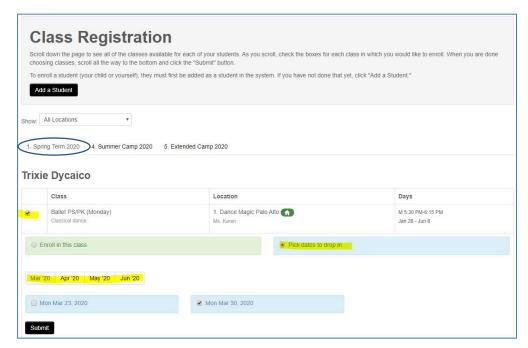

After selecting the class and clicking "Submit", the amount owed will show on the next screen.

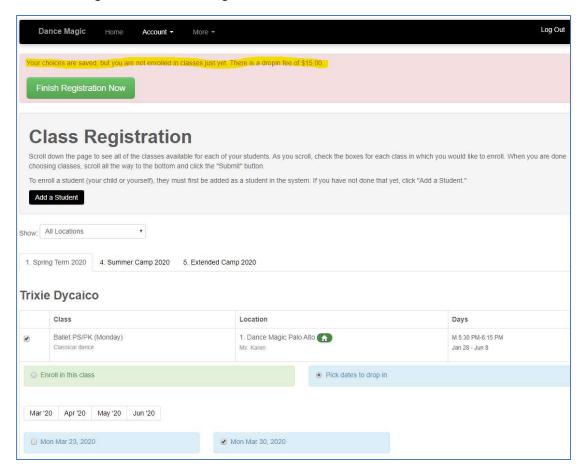

The next screen is the waiver page and once click on the "agree" button, you can proceed with payment.

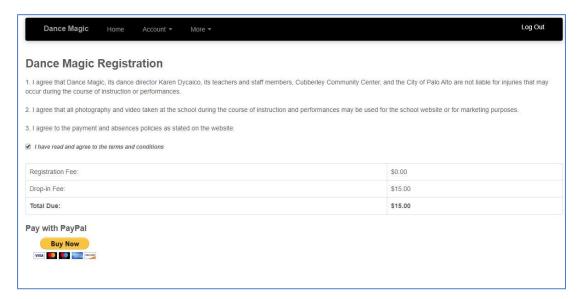

The PayPal page will show, and you can pay by PayPal (if you have an account) or credit/debit card (option highlighted in yellow below).

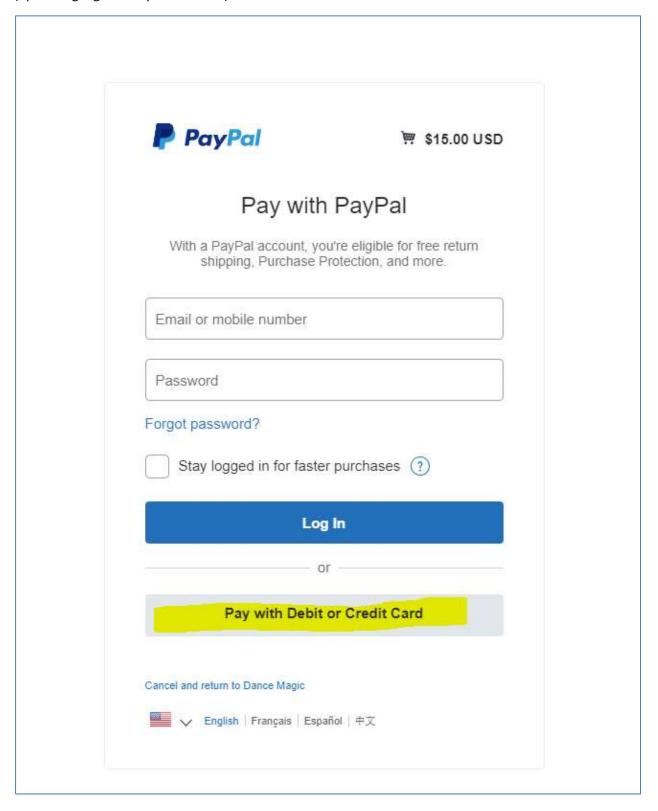